### Chapter 271

# **Cluster Randomization – Create Cluster Proportions Dataset**

## **Introduction**

A *cluster randomization trial* occurs when whole groups or *clusters* of individuals are treated together. Examples of such clusters are clinics, hospitals, cities, schools, or neighborhoods. In the two-group case, each cluster is randomized to receive a particular treatment. That is, all individuals in a cluster receive the same treatment. One way to analyze the data from such a design is to form the means of each cluster and then analyze those means using a two-sample t-test, an unequal-variance two-sample t-test, or a regression analysis. When the endpoint is a binary variable coded as a zero or one, the mean is the proportion.

This procedure creates a new dataset containing the cluster proportions from an original dataset containing information on individuals. This summarized dataset can then be analyzed further using t-tests or regression analysis.

Cluster-randomized trials are covered in several texts, including Hayes and Moulton (2017), Campbell and Walters (2014), Eldridge and Kerry (2012), Donner and Klar (2000), and Murray (1998).

## **Data Structure**

A dataset analyzed by this procedure requires three variables: a categorical cluster variable, a categorical group variable, and a binary data variable that is coded with either a 0 (no) or a one (yes).

Here is an example of a dataset that can be successfully manipulated with this procedure. The Cluster column gives the cluster identification number. The Group column gives an identification number of the group to which each cluster belongs. All group values in a given cluster should be equal. A Data column (Outcome) gives the endpoint value for each individual. This example dataset is called **ClusRandProps**.

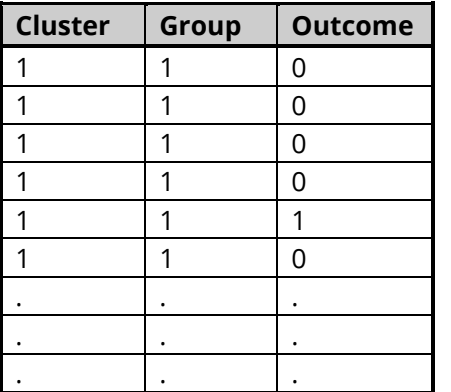

### **ClusRandProps Dataset (Subset)**

## **Example 1 – Creating a Summarized Dataset from the ClusRandProps Data**

This section presents an example of how to summarize the data contained in the ClusRandProps dataset.

### **Setup**

To run this example, complete the following steps:

### **1 Open the ClusRandProps example dataset**

- From the File menu of the NCSS Data window, select **Open Example Data**.
- Select **ClusRandProps** and click **OK**.
- **2 Specify the Cluster Randomization – Create Cluster Proportions Dataset procedure options**
	- Find and open the **Cluster Randomization – Create Cluster Proportions Dataset** procedure using the menus or the Procedure Navigator.
	- The settings for this example are listed below and are stored in the **Example 1** settings file. To load these settings to the procedure window, click **Open Example Settings File** in the Help Center or File menu.

#### Variables Tab

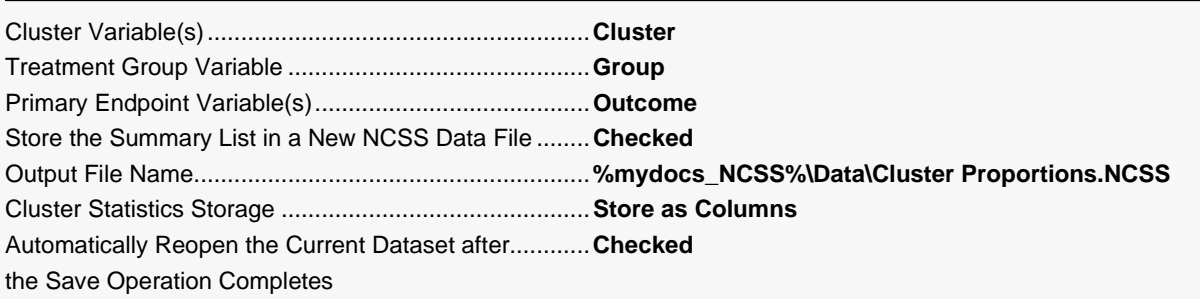

### **3 Run the procedure**

• Click the **Run** button to perform the calculations and generate the output.

### **Summary List Storage Information**

### **Summary List Storage Information**

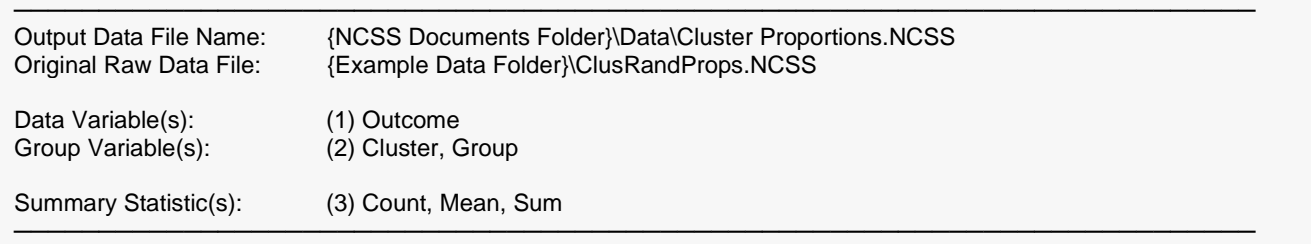

─────────────────────────────────────────────────────────────────────────

This report shows where the new, summarized file is stored.

### **Summary List of Outcome**

#### **Summary List of Outcome**

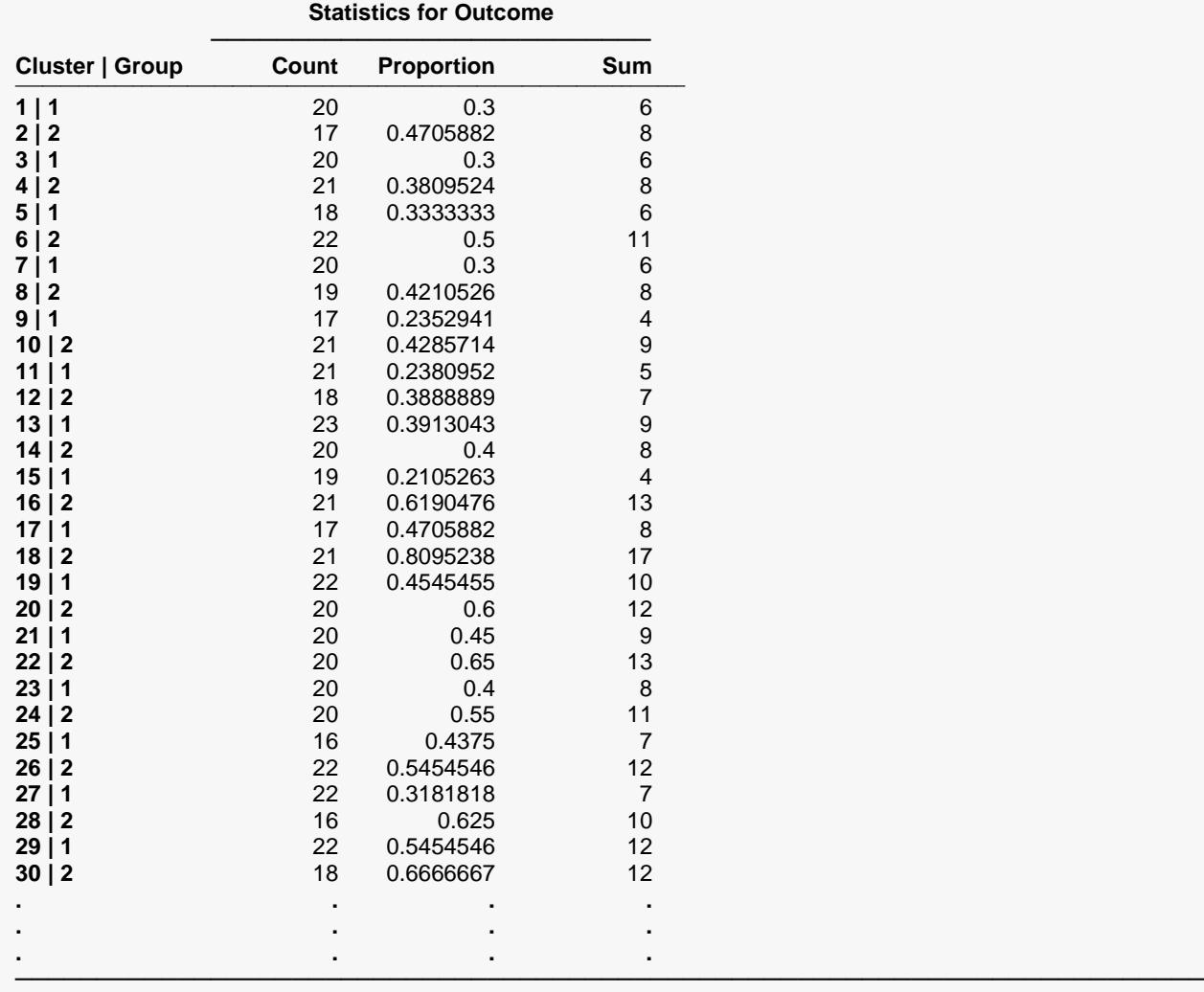

This report displays count, proportion (mean), and sum of the Outcome variable for each cluster.

### **Plots of Each Statistic for Outcome**

### **Plots of Each Statistic for Outcome**

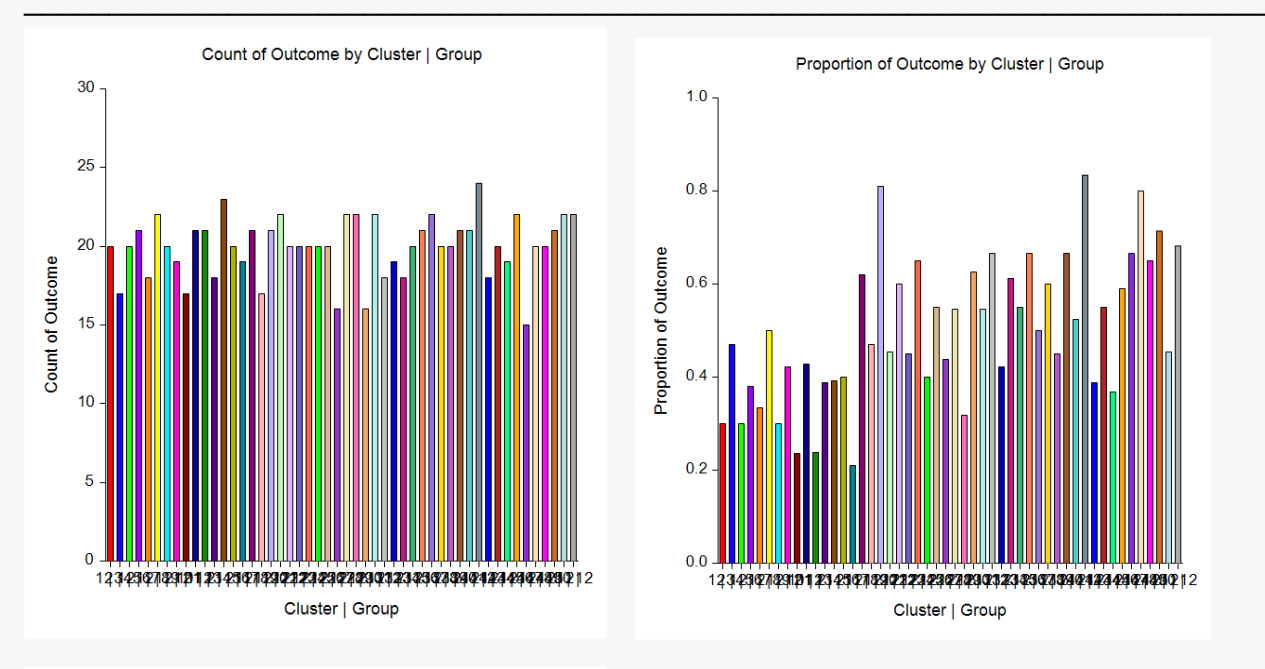

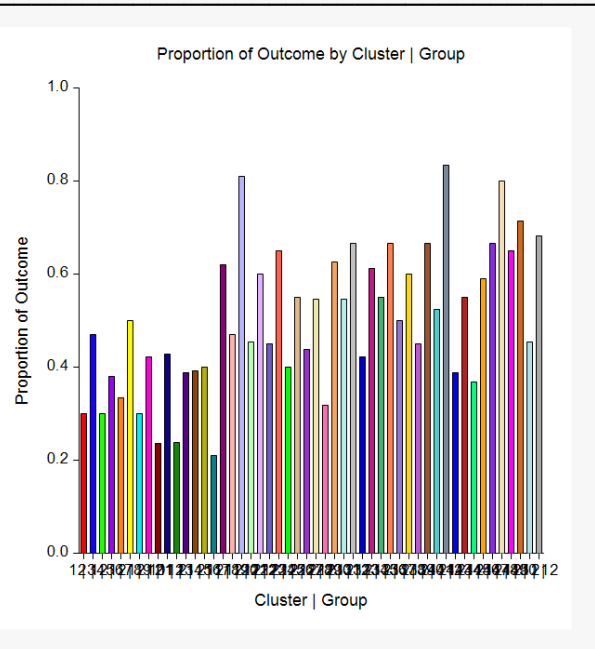

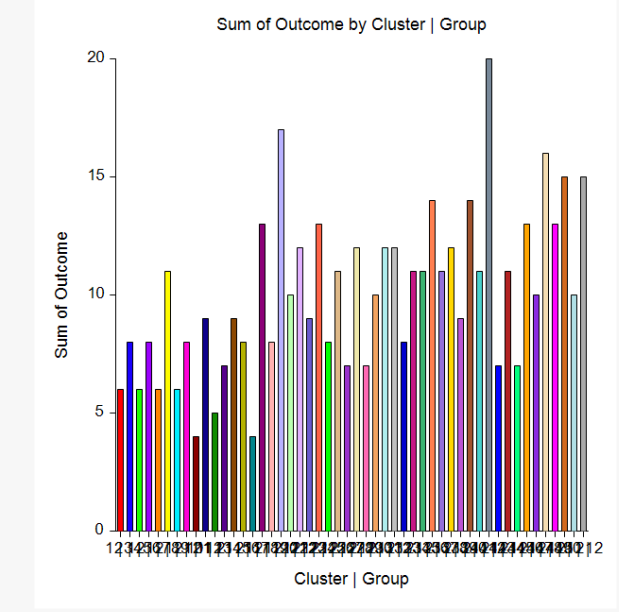

This report displays the statistics cluster-by-cluster.

### **New Cluster Proportions Dataset**

You can open the new Cluster Proportions dataset by using the File menu on the Data Window. The following dataset will appear.

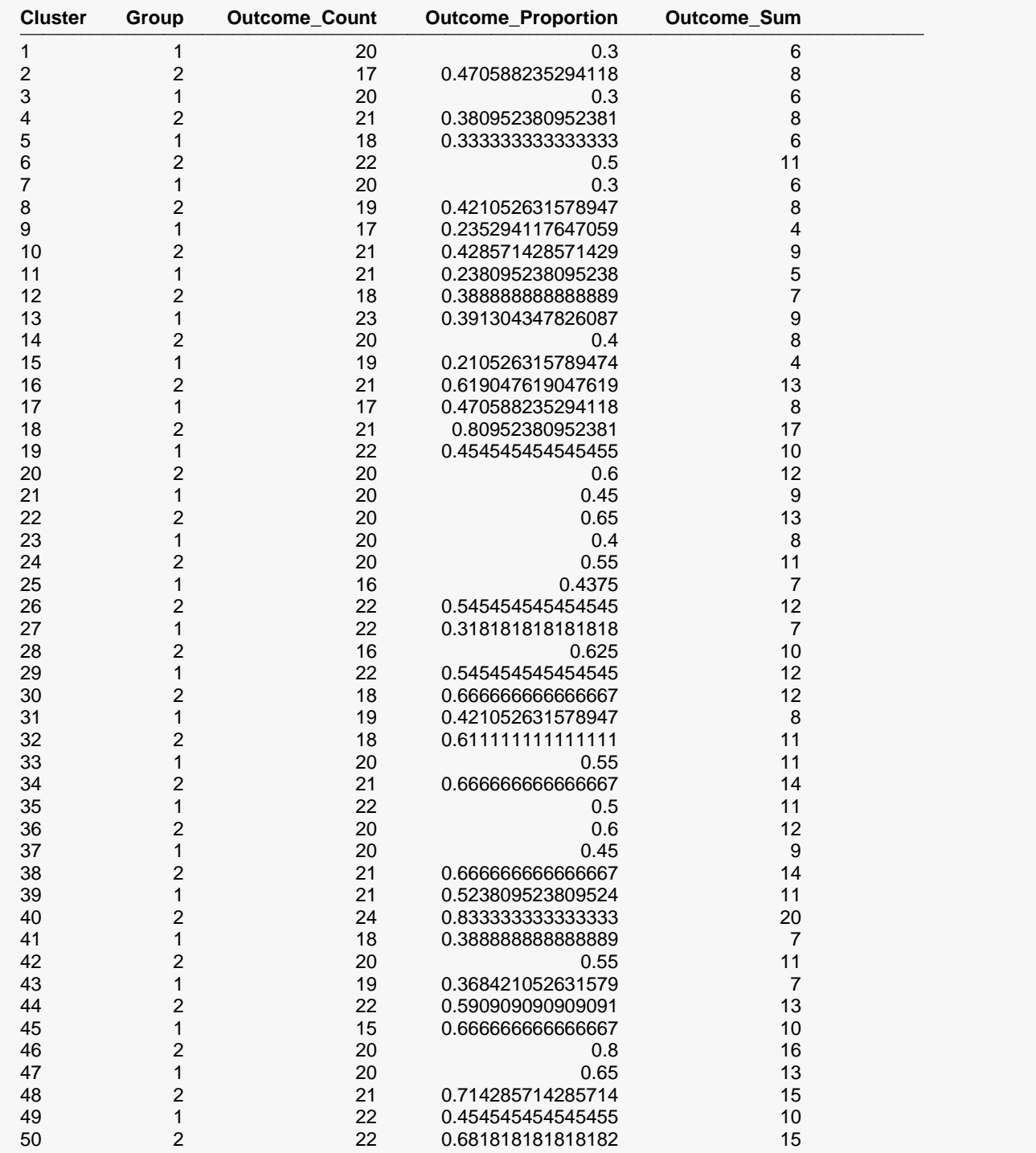

This dataset can now be analyzed using the Two-Sample T-Test procedure in which the two groups are defined by the Group column and the Response is the Outcome\_Proportion column. We suggest that the Randomization test, the Mann-Whitney U test, and/or the Aspin-Welch Unequal-Variance T-Test be used to test for significance.

## **Example 1b - Analyzing the Summarized Dataset**

This section continues the analysis begun with Example 1 by analyzing the summarized dataset, Cluster Proportions, using the Two-Sample T-Test procedure.

### **Setup**

To run this example, complete the following steps:

- 1 Open the Cluster Proportions dataset that you just created in Example 1
	- From the File menu of the NCSS Data window, select **Cluster Proportions** in the list of recent datasets.

or

- From the File menu of the NCSS Data window, select Open Example Data.
- Select Cluster Proportions and click OK.

### 2 Specify the Two-Sample T-Test procedure options

- Find and open the Two-Sample T-Test procedure using the menus or the Procedure Navigator.
- The settings for this example are listed below and are stored in the Example 1b settings file. To load these settings to the procedure window, click Open Example Settings File in the Help Center or File menu.

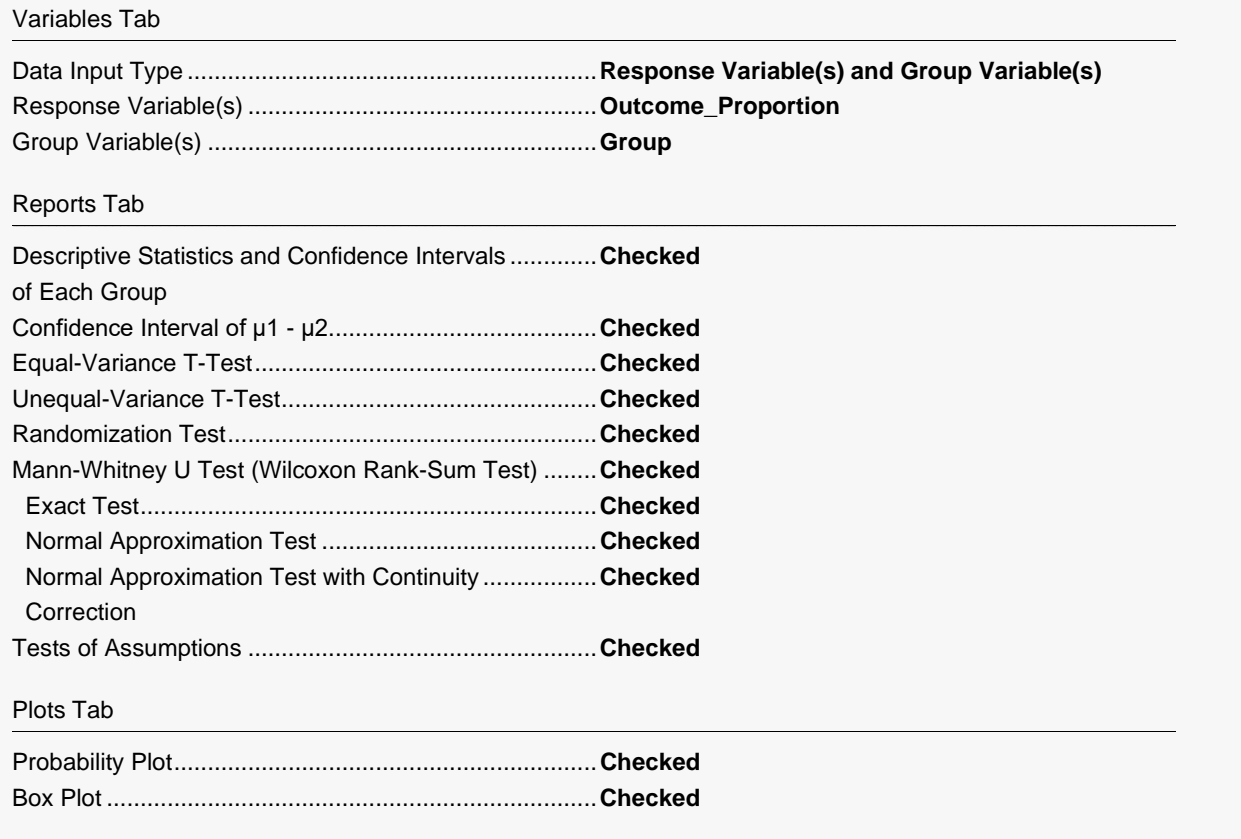

Report Options (*in the Toolbar*)

Variable Labels..............................................................**Column Labels**

### **3 Run the procedure**

• Click the **Run** button to perform the calculations and generate the output.

### **Two-Sample Test Report**

#### **Descriptive Statistics**

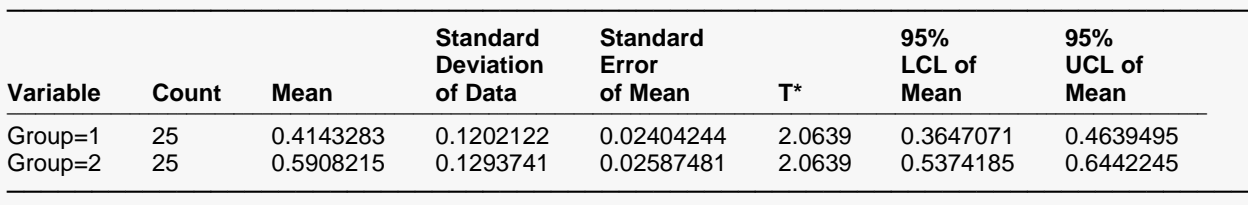

#### **Descriptive Statistics for the Median**

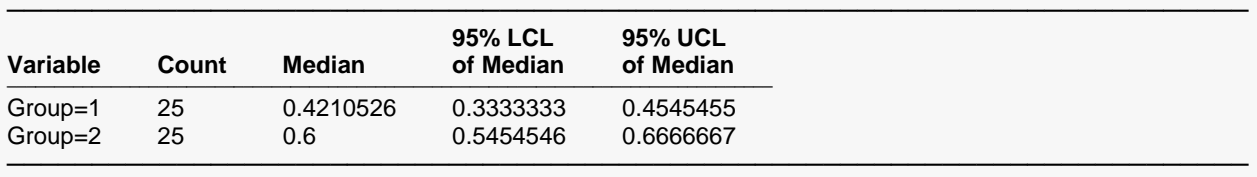

### **Two-Sided Confidence Interval for μ1 - μ2**

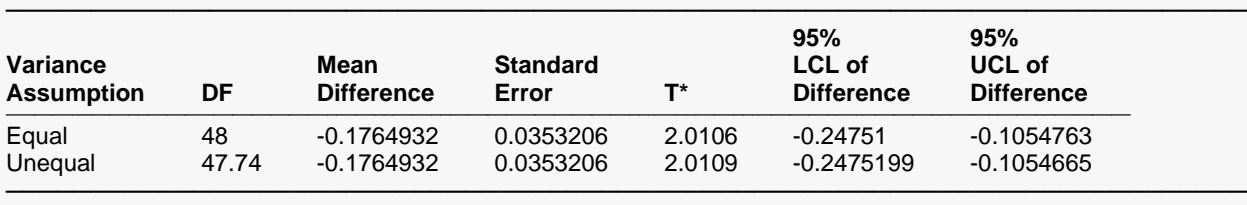

### **Equal-Variance T-Test**

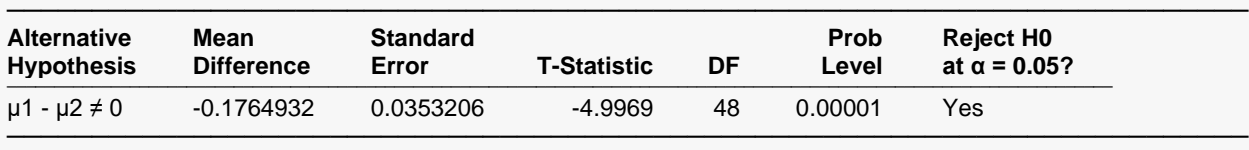

### **Aspin-Welch Unequal-Variance T-Test (This is a key report)**

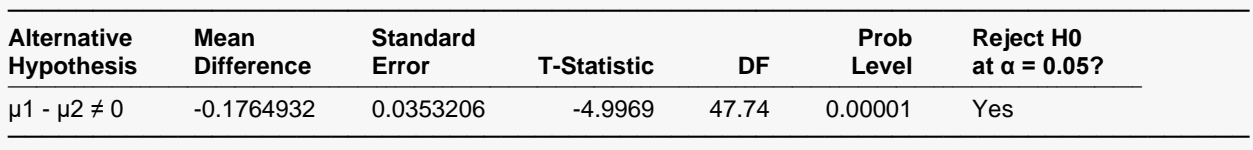

### Cluster Randomization – Create Cluster Proportions Dataset

### **Randomization Tests**

───────────────────────────────────────────────────────────────────────── Alternative Hypothesis:  $|\mu1 - \mu2| \neq 0$ . This is a Two-Sided Test. Number of Monte Carlo samples: 10000 Computer-Generated Random Seed: 4585361

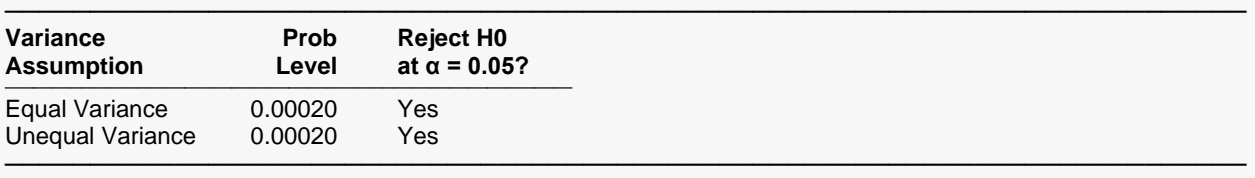

─────────────────────────────────────────────────────────────────────────

#### **Mann-Whitney U or Wilcoxon Rank-Sum Test for Difference in Location (This is another a key report)**

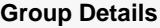

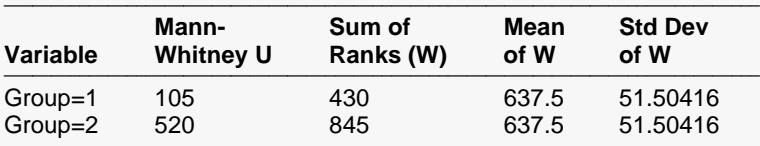

──────────────────────────────────────────────────────────────────────────────── Number of Sets of Ties = 13, Multiplicity Factor = 168

### **Test Results**

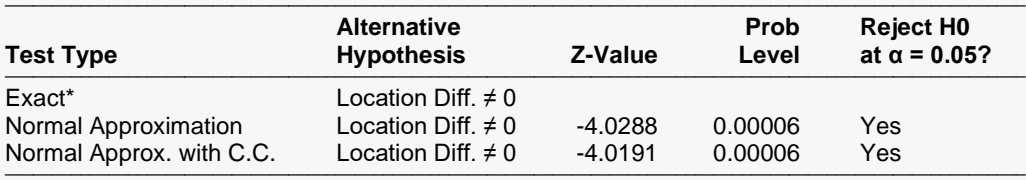

──────────────────────────────────────────────────────────────────────────────────────────────────────────── \* The Exact Test is provided only when there are no ties and the sample size is ≤ 20 in both groups.

#### **Tests of the Normality Assumption for Group=1**

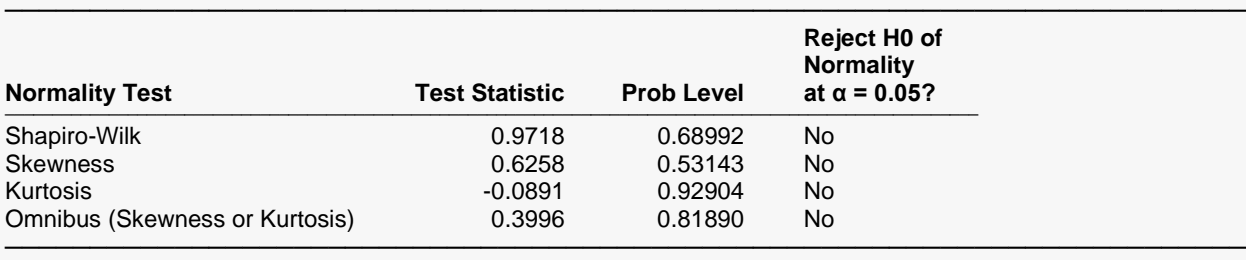

─────────────────────────────────────────────────────────────────────────

### **Tests of the Normality Assumption for Group=2**

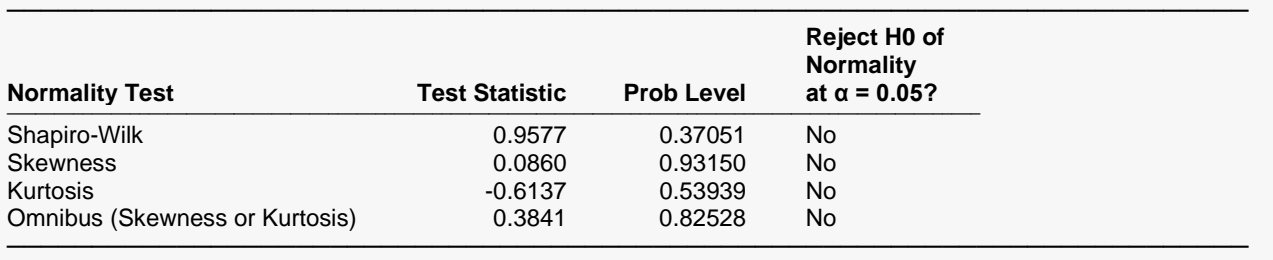

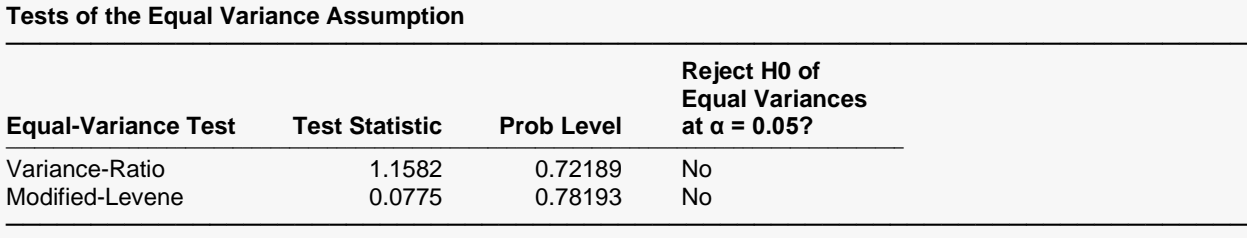

### **Probability Plots**

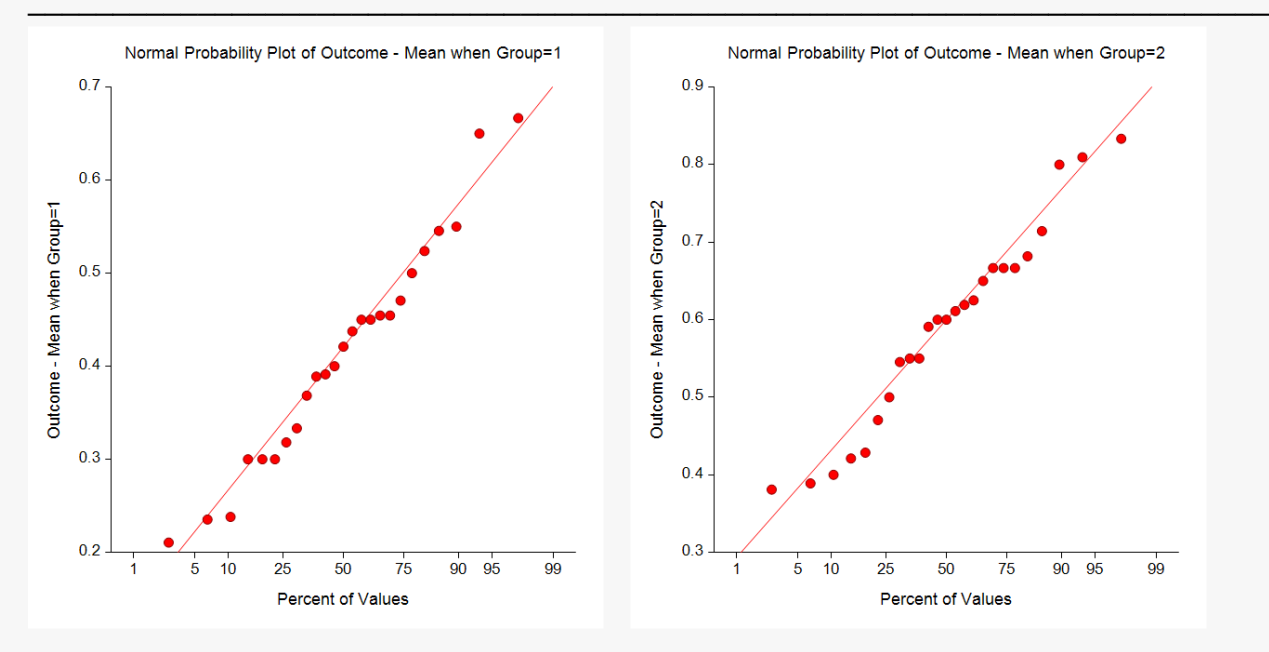

**Box Plots**

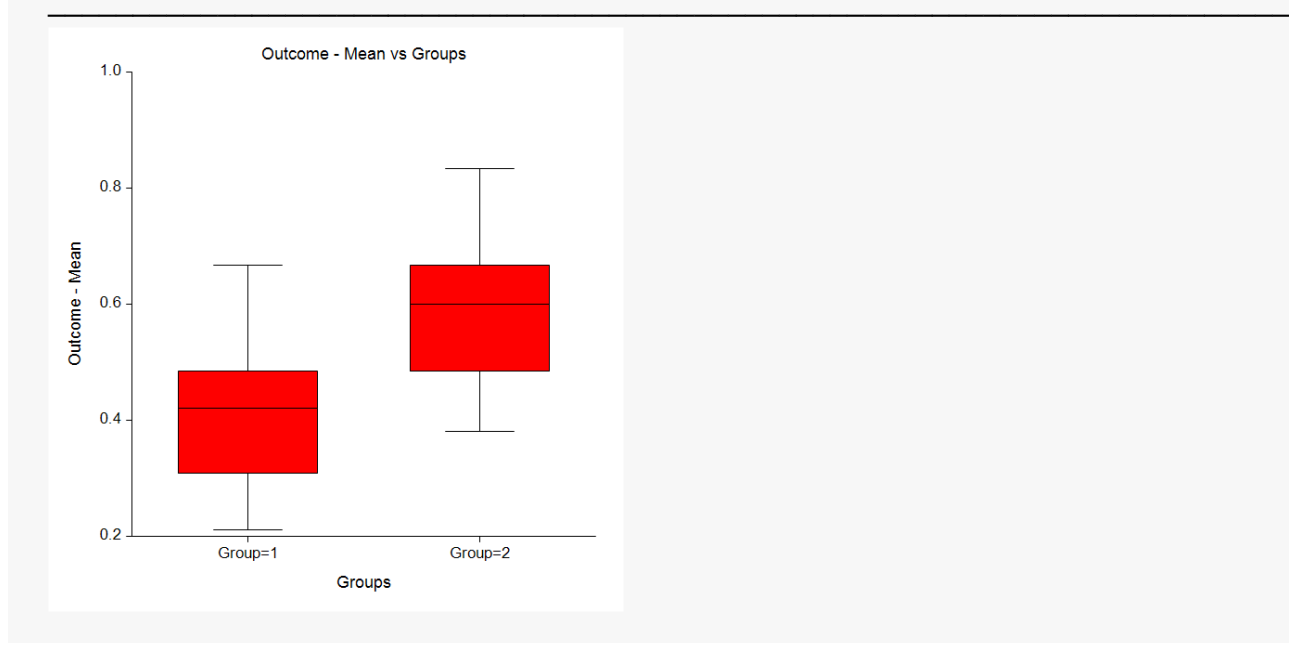

This report displays the results of the various tests. The probability plots let you assess the validity of the normality assumptions. The box plots show the separation between the groups.